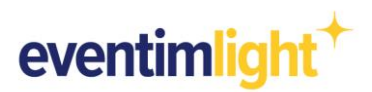

# **CONTROL DE ACCESOS CON EVENTIM.ACCESS:**

## **Preparativos para la admisión**

¿Tu evento tendrá lugar en los próximos días? ¿Cuáles son los próximos pasos que puedes dar ahora para preparar la admisión el día del evento?

En este documento, te proporcionamos una breve lista de verificación, así como instrucciones detalladas paso a paso para que puedas prepararte para la admisión.

### **Lo que necesitas para la admisión:**

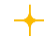

Al menos un dispositivo móvil con el sistema operativo Android o iOS y una cámara de enfoque automático con flash LED.

El EVENTIM.Access Scan-App (encontrarás el enlace para descargar la app en la pestaña "Control de accesos" en tu cuenta de EVENTIM.Light).

## **Breve lista de verificación:**

- $\Box$ Descarga los códigos QR para la configuración del EVENTIM.Access Scan-App a través de tu cuenta de EVENTIM.Light [\(Enlace\)](https://www.eventim-light.com/es/access/start)
- $\Box$ Descarga EVENTIM.Access Scan App

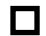

Configura EVENTIM.Access Scan App

 $\Box$ Sincroniza la venta de entradas (disponible desde 12 horas antes del inicio de la admisión)

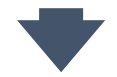

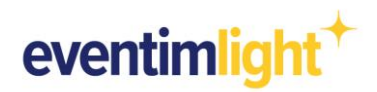

## **Guía paso a paso**

**1.) Descarga los códigos QR para la configuración de EVENTIM.Access Scan-App**

Para configurar la Scan-App, te proporcionamos códigos QR especiales en un archivo PDF, que tienes que descargar. Para ello, inicia sesión en tu cuenta de EVENTMI.Light, haz clic en **"Control de accesos"** y abre la pestaña **"Configuración"** [\(Enlace\)](https://www.eventim-light.com/es/access/start).

Si quieres preparar la entrada para un **evento determinado**, selecciona el evento deseado desde el menú desplegable. Luego haz clic en el enlace "Descargar los códigos de acceso".

Si vas a organizar **varios eventos** en los próximos días, puedes descargar códigos QR para la configuración de todos los eventos en los próximos 30 días haciendo clic en el segundo enlace "Descargar los códigos de acceso".

No importa en cuál de los dos enlaces hagas clic, se abrirá un documento PDF con 8 códigos QR cada uno.

Cada uno de estos códigos está destinado a la configuración de un dispositivo móvil individual.

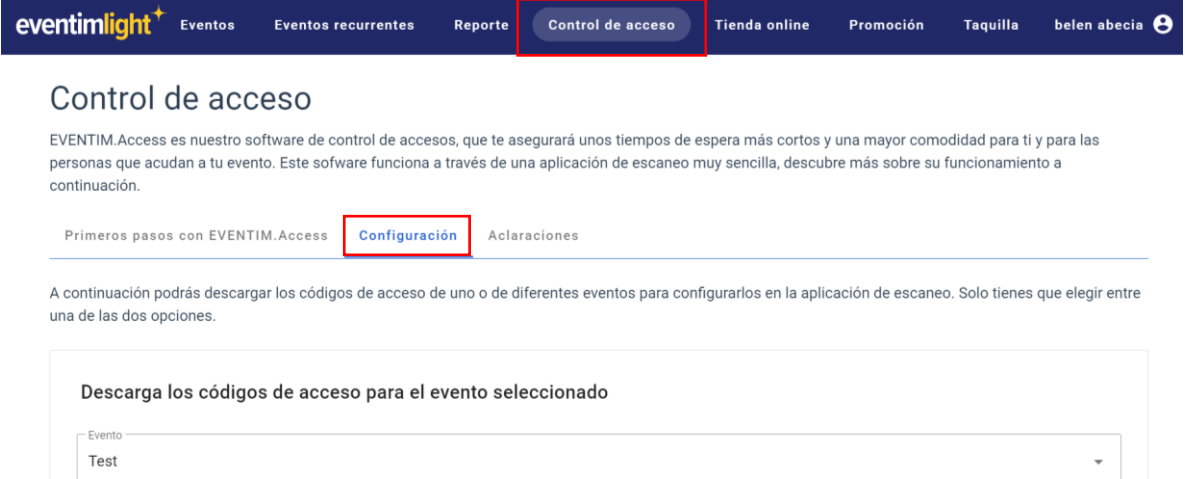

*Imagen1 Vista de la pestaña "Configuración" [> Enlace](https://www.eventim-light.com/es/access/config)*

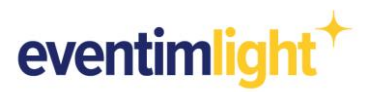

### **2.) Descarga EVENTIM.Access Scan-App**

Descarga ahora el EVENTIM.Access Scan-App para tu dispositivo móvil desde la App Store o Google Play-Store.

### **3.) Configura EVENTIM.Access Scan-App**

Después de la descarga, inicia Scan-App y permite el acceso a la cámara. Luego escanea uno de los 8 códigos QR del documento PDF descargado en el paso 1.

*Nota: La configuración de los dispositivos móviles debe realizarse dentro de las 48 siguientes a la descaga de los códigos QR! Si no lo hace en las 48 horas, siga el paso 1. de nuevo y luego continúe con el paso 3.*

**4.) Sincroniza la venta de entradas (disponible 12 horas antes del inicio de la admisión)** Después de escanear el código QR, la aplicación indicará que los datos se están sincronizando.

*Nota: Asegúrate de que tu dispositivo móvil tenga acceso a Internet durante la configuración. Esto te permite sincronizar los datos de las entradas. La sincronización de la venta de entradas es posible como pronto 12 horas antes del inicio de la admisión.*

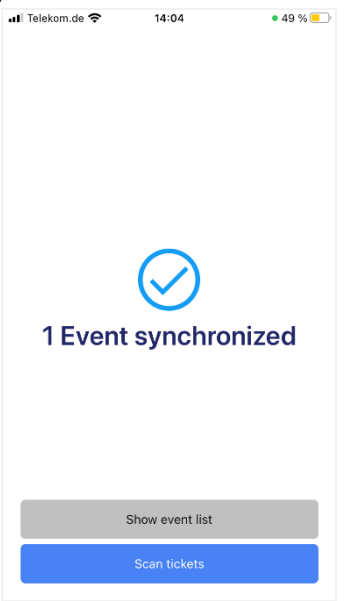

*Imagen 2: Estado de sincronización completa*

Si el código QR se ha leído correctamente y la configuración se ha cargado, aparece el siguiente mensaje (Nº Events synchronized) en la pantalla. Si quieres escanear entradas con más de un dispositivo móvil, sigue los pasos 2 y 3 de nuevo en todos los demás dispositivos.

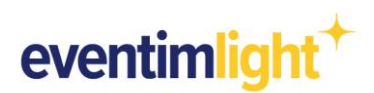

14:00

 $-51%$ 

all Telekom.de

Si estás utilizando Scan-App por primera vez, tendrás disponible un tutorial a través de la aplicación. A continuación, se explican al detalle las características individuales.

**a. Fin del periodo de venta al escanear con conexión a Internet**  $Q$  OK

Si tu dispositivo móvil tiene una conexión a Internet cuando escanees, la venta de entradas puede continuar hasta el inicio del evento (o fin de las ventas) porque tu dispositivo se sincroniza automáticamente.

Si utilizas varios dispositivos con conexión a Internet para escanear, las entradas ya escaneadas se sincronizan con el resto de los dispositivos, eliminando la posibilidad de uso múltiple de entradas.

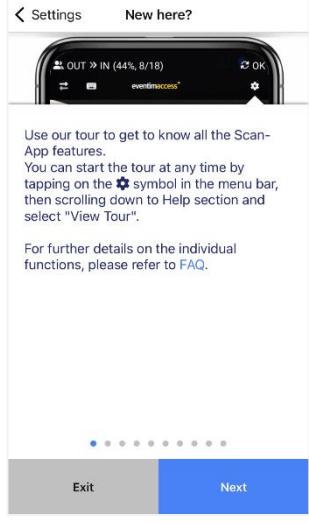

**b.** Fin de la del periodo de venta al escanear sin conexión a Internet<sup>(a)</sup> Offline

Si utilizas la aplicación Scan-App mientras escaneas sin conexión a Internet, el periodo de venta debe completarse antes de que se sincronicen los datos de la venta de entradas.

Puedes finalizar el periodo de venta manualmente accediendo al evento en tu cuenta de EVENTIM.Light y haciendo clic en "Editar". En la sección "Calendario", establece la fecha para el "Fin de las ventas" a un tiempo de sólo unos minutos en el futuro y guardar el evento (ver imagen 4)

El periodo de venta se detendrá automáticamente cuando se alcance este tiempo, de modo que podrás entonces sincronizar.

*Ten en cuenta: Todas las entradas vendidas mientras la aplicación Scan-App esté sin conexión serán rechazadas como "Unknown".*

*Cuando se utilizan varios dispositivos en modo sin conexión, no hay ninguna actualización entre los dispositivos, lo que significa que, si es necesario, una entrada se puede escanear varias veces como válida. Además, asegúrate de que tu evento está en el estado "Publicado" para asegurarte de que puedes realizar la admisión con EVENTIM-Access Scan-App.*

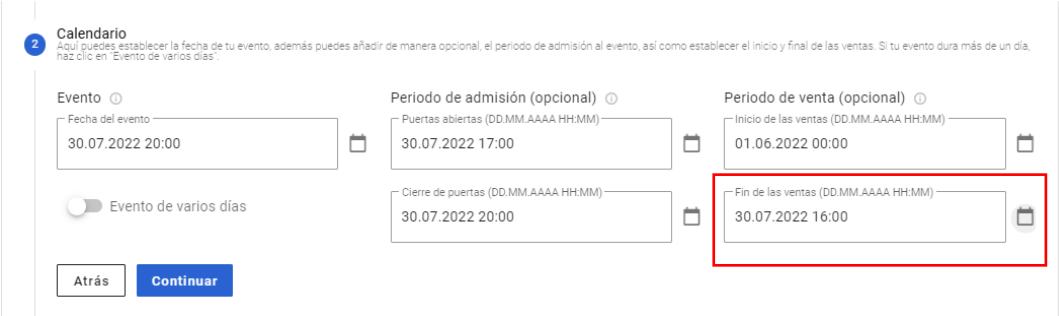

*Imagen 4: Configuración "Calendario" en la edición del evento*

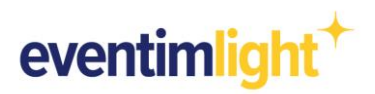

### **5.) Ayuda con problemas de escaneo**

Para lograr la mejor experiencia de escaneo posible, mantén el código de barras a una distancia de aproximadamente 30 cm en un ángulo de 90°. Evita la luz cegadora y los movimientos bruscos de la cámara. Si una entrada no se puede escanear correctamente, puedes verificarla manualmente.

Para introducir el código de barras manualmente en Scan-App, primero toca el símbolo "Teclado", introduce

el código de barras y confirmar con "Info".

A continuación, recibirás un mensaje para comprobar si la entrada es válida.

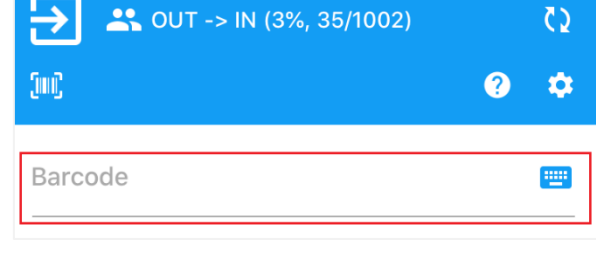

Para volver al modo de escaneo habitual, haz clic en el icono "Código de barras".

*Imagen 5: Introducción de un código de barras en la aplicación Scan-App*

También puedes llevar a cabo la través de un

**PC portátil / PC de escritorio / tablet**. Para ello, inicia sesión en tu cuenta de EVENTIM.Light.cesos En la parte inferior de la pestaña "Control de ac", encontrarás el área "Historial de escaneo", donde puedes buscar, ya sea por código de barras o por apellidos, para comprobar si la entrada es válida y aún no ha sido escaneada.

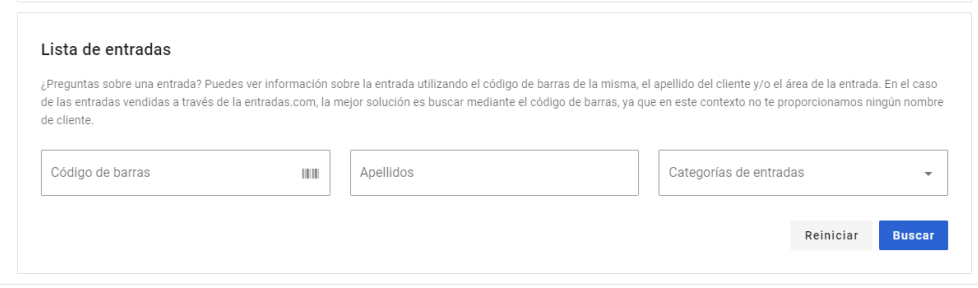

*Imagen 6: Introducción de un código de barras en la versión Web*

### **6.) Reportes: Vigilar el estado actual de las admisiones**

Si utilizas EVENTIM.Access Scan-App con conexión, puedes monitorear continuamente el progreso de las admisiones en la puerta del evento y ver cuántos clientes ya están en el evento o los que todavía no han accedido a él.

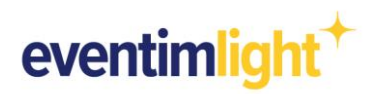

# **Más información útil**

### **Check-in**

El check-in permite a los clientes entrar en una zona. Este suele ser el modo en el que funciona tu dispositivo.

### **Cifras de admisión**

Las estadísticas sobre tu evento se muestran en el encabezado de Scan-App. Se mostrará la siguiente información:

- Porcentaje de admisiones
- Número absoluto de admisiones

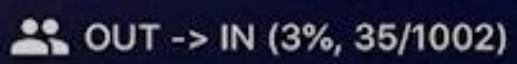

*Imagen 8: Modo IN y estadísticas*

### **Mensaje durante la configuración: Terminal already assigned**

¿Has escaneado el mismo código QR de configuración varias veces?

Todavía puedes usar este dispositivo, pero ten en cuenta que el otro usuario del dispositivo cerrará la sesión y no podrá continuar usando la aplicación.

### **Resultados del análisis (Scan results)**

### **Scanned succesfully**

Si la entrada es válida y no ha sido escaneada antes, aparecerá el mensaje "OKAY, change to area IN". Has escaneado correctamente.

### **Alredy checked-in**

Si recibes el mensaje "Alredy in the destination are", esta entrada ya ha sido escaneada. Esto significa que el código QR ya no es válido y ya no tiene derecho a entrar.

### **Unknow Barcode**

Si recibes el mensaje "Unknow Barcode", esta entrada no se conoce en EVENTIM.Access Scan-App. Esto puede tener varias razones:

- 1. Scan-App está sin conexión y no está (completamente) sincronizada.
- **■** Establece una conexión a Internet para que se inicie la sincronización.
- 2. La entrada pertenece a otro evento.
- $\rightarrow$  Revisa la entrada manualmente.
- 3. La entrada no ha sido distribuida por EVENTIM.
- $\rightarrow$  Revisa la entrada manualmente.

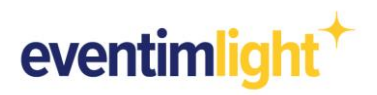

Si necesitas más ayuda, abre la configuración haciendo clic en el **icono.** Allí encontrarás las preguntas frecuentes y también puedes comenzar el recorrido de configuración de nuevo.

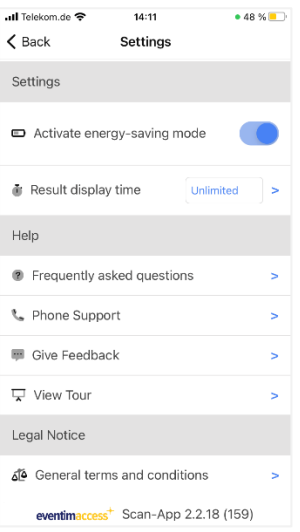

*Soporte de Image 11 en la aplicación Scan-App*

# **Contacto**

[helpdesk@eventim-light.es](mailto:helpdesk@eventim-light.es) Horario:

- L-J: 10:00h a 21:00h
- V-D: 10:00h a 00:00H